# **F2 Microsoft Excel を利用した薬物動態学的特徴把握のための 数値計算**

この節では,汎用表計算ソフトである Microsoft Excel を利用して薬物動態学的特徴を把 握できるように著者らが作成したファイルの利用方法を説明します.下記に解説する Excel シートは <https://www.maruzen-publishing.co.jp/info/n20674.html> からダウンロードして ご利用いただけます.

ここで紹介するシートを利用すれば,入力する数値の読み取りミスや単位の誤りなどが ない限り,誰でも簡単に薬物動態の特徴づけを行うことができると思います. ですが,著者 らがこのシートを作成した意図は,あくまで薬物動態の特徴づけに関する学習の補助(検算 のようなもの)にあります. ご自身で1つ1つの計算式やその意義をよく理解しつつ, あ くまでその際のサポートとしてこのシートを利用することを心がけてください.特徴づけ のステップ自体は(Excel で自動計算できるほど)半ば機械的な作業ですので、繰り返し練 習すれば誰でもすぐに習得できます. 真に皆さんの能力が求められるのはこの先のステッ プです.薬物動態学的特徴を把握した上でどうやって個々の患者に最適化した薬物投与を 行うか? 将来的にここへ十分な時間と労力を割くことができるよう,まずは本シートを 脇におきながら薬物動態の特徴づけをマスターしてください.

## **F2・1 計算シートの使い方**

「計算シート.xlsx」は,既知の薬物動態パラメータから薬物動態の特徴づけに必要な二次 パラメータを計算する過程やその値に基づいた特徴づけをサポートするために作成したフ ァイルです.Microsoft Excel の表計算機能を使っておおむね自動計算されるように数式が 入力されています. セルの保護などはとくにしていないので, 誤って数式を削除してしまっ た場合には,復元するか,またはオリジナルの計算シートを再度ご用意ください.

「計算シート.xlsx」には 3 つのシート(「PK 計算」, 「BPR 計算」, 「PK シート」)が含ま れています. 各シートの概略は以下の通りです.

- **• 「PK 計算」:**既知の薬物動態パラメータを入力して二次パラメータを計算するためのシ ート(図 F2・1 参照).
- **• 「BPR 計算」:**血液-血漿濃度比(blood to plasma concentration ratio;BPR[=B/P ratio]) が直接的に得られていない場合に,得られているデータを BPR へ変換するためのシート (図 F2・2 参照).
- **• 「PK シート」:**自動入力された各データをもとに薬物動態の特徴を選択するシート(図  $F2 \cdot 3$ 参照).

### **F2・2 「PK 計算」シート入力の手引き**

このシートで入力作業を行う箇所は文献値の部分のみとなります(3 行目:B3~J3). 基 本パラメータ以下のセルは必要な文献値が入力されると自動で計算されます. なお,計算式 はグレーで表記しており,網掛けの部分は特徴づけに直結する値であることを意味してい ます. 各パラメータの入力ルールは以下の通りです.

- **• F,%:**経口バイオアベイラビリティのパーセント値(0〜100)を入力してください.経 口投与時のバイオアベイラビリティは Fpo=Fa・Fg・(1−EH)の関係式で示される通り, 肝抽出比(EH)の見積もりをサポートし得る情報になります.
- **• Ae,%:**未変化体尿中排泄率のパーセント値(0〜100)を入力してください.入力すべき 値は静脈内投与後のデータに限ります.主消失経路(未変化体の消失における腎臓の寄与 度)を推定するに当たっては、全身循環血中に到達した未変化体薬物量(F・D)のうち どれだけの割合がそのまま腎臓を介して消失したかを把握する必要があるため、ADME 情報として通常得られている「投与量に対する未変化体尿中排泄量(Ae/D)」を「全身循 環血中に到達した未変化体薬物量に対する未変化体尿中排泄量(Ae/[F・D])」として解 釈できる条件は F=1(静脈内投与)のデータであることに注意してください.
- **• Bound in plasma,%:**血漿たん白結合率のパーセント値(0〜100)を入力してくださ い.入力元のデータがパーセント値(0〜100)ではなく比率(0〜1)として与えられてい る場合には 100 を乗じてパーセント値へ変換したものを入力します. また, もし与えら れているデータがすでに血漿中非結合形分率(fuP)である場合には,そのまま基本パラ メータの「fuP」へ直接入力していただいて問題ありません.
- **• CLtot(p),mL/min/kg:**単位体重当たりの血漿クリアランス値を入力してください.単位 は mL/min/kg であることに十分ご注意ください.データソースによっては L/h など異な る単位で報告している場合も多く存在します.もし与えられているクリアランス値が静 脈内投与後のものでない場合には,数値の入力に加えて,I3 セル(「CLtot/F」)のプルダ ウンメニューで「○」を選択してください.これは静脈内投与後の値ではないため誤解し ないように印をつけることにしています.静脈内投与以外の場合には F 値が小さいほど

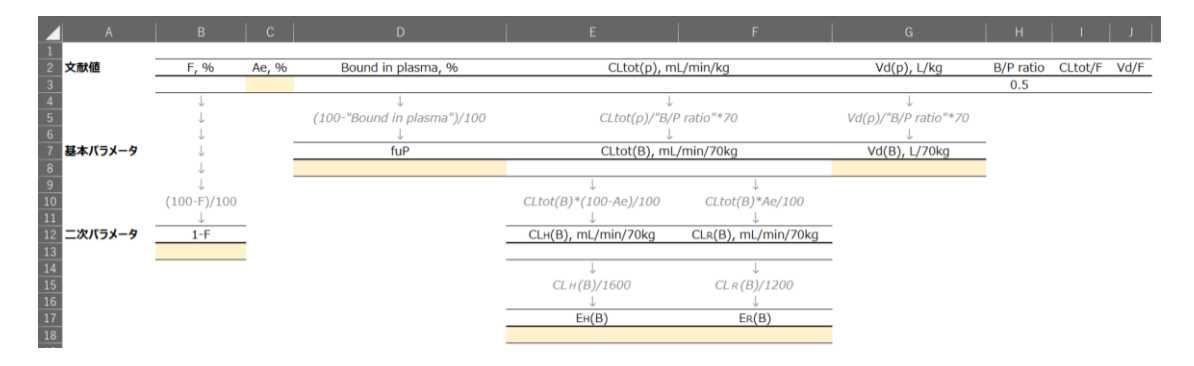

図 F2・1 「計算シート.xlsx」の「PK 計算」シートのひな形

見かけの CLtot 値が真の値より大きくなってしまいますので、このままでは特徴づけがで きません.F 値(ここでは絶対的バイオアベイラビリティのことを意味します)の算出に は静脈内投与後のデータが不可欠なので、CLtot/F でしか与えられていないのであれば静 脈内投与後のデータが不明であることを意味し,それゆえ未変化体尿中排泄率も不明な ため,PK の特徴づけには大きな限界があります.クリアランス値の報告のされ方には他 にもいくつかのパターンが存在しますので,できるだけ正確に入力するために以下の点 もよく確認しておきましょう.

- 体重当たりのデータが得られていない場合には,可能な限り薬物動態試験の対象集団 の平均体重を使って体重当たりのクリアランス値へ変換します.もし集団の平均体重 が不明な場合には,成人男性の場合 70 kg を想定して大丈夫です.体表面積当たりで 報告されている場合もあると思いますが,70 kg 成人男性の体表面積は 1.73 m<sup>2</sup> と考 えておけば問題ありません.小児の場合には基本的に体格当たりのクリアランス値が 報告されているはずです.
- ◎ クレアチニンクリアランスなどを組み込んだ関係式でクリアランスが与えられてい る場合には,正常値(クレアチニンクリアランスなら 100 mL/min)を想定して計算 した値を入力します. ただし、与えられている関係式に代入すべきパラメータの単位 には十分注意してください.クレアチニンクリアランスなら代入する値の単位が L/h や L/min, L/h/kg, L/min/kg, mL/min/kg など式によってさまざまです. 単位の換 算を間違えると大きな誤りにつながります.とくに投与設計まで考える場合には投与 量の誤算が患者の身体的不利益につながる可能性もあります.ここは焦らずきちんと 確認する癖をつけておくとよいでしょう.
- 一部の薬物は赤血球中への薬物移行率が高いことがすでにわかっているため、はじめ から CLtot(B)として与えられている場合があります (シクロスポリンやタクロリムス など). その場合には mL/min/70 kg の単位に合わせた上で, E8 セル (「CLtot(B), mL/min/70 kg」)にその値を直接入力しましょう.
- 必要な関係式
	- $\text{CL}_{\text{tot}}(B) = CL_{\text{tot}}(p)/[B/P \text{ ratio}]$
	- $\text{-}\mathrm{CL}_{\mathrm{R}}(\mathrm{B})=\mathrm{CL}_{\mathrm{tot}}(\mathrm{B})^*\mathrm{A}_{\mathrm{e}}$
	- $\blacksquare$  CL<sub>H</sub>(B) = CL<sub>tot</sub>(B)(\*1-A<sub>e</sub>) \* 腎外消失経路が主に肝臓と見なせる場合
	- $\text{-}\text{CL}_{eR}(B) = \text{CL}_{tot}(B)$  (\*1-A<sub>e</sub>) \* 腎外消失経路が主に肝臓と見なせない場合
	- $\blacksquare$  E<sub>R</sub>(B)=CL<sub>R</sub>(B)/Q<sub>R</sub>(B) \*QRはおよそ 1200 mL/min/70 kg
	- $E_H(B)=CL_H(B)/O_H(B)$ \*QHはおよそ 1600 mL/min/70 kg
- **• Vd(p):**単位体重当たりの分布容積値を入力してください.分布容積にはその算出方法 によっていくつかの種類がありますが (Vss, VB, Vzなど), 特徴づけにおいて大きな影響 はありませんのでどの値でも構いません.ここに入力する値は体重当たりである点だけご 留意ください.もし与えられている分布容積値が静脈内投与後のものでない場合には,数 値の入力に加えて,J3 セル(「Vd/F」)プルダウンメニューで「○」を選択してください. クリアランスと同じく静脈内投与後の値ではないことを示すために印をつけることにし ています.CLtot/F と同様,F 値不明(静脈内投与後データ不明)では PK の特徴づけには 大きな限界があります.また,関係式として与えられている場合の対応も上述のクリアラ ンスと同様です. あらかじめ全血パラメータとして与えられている場合もやはり L/70 kg の単位に合わせた上で, G8 セル (「Vd(B), L/70 kg) に直接入力しましょう.
	- 必要な関係式

 $V_d(B)=V_d(p)/[B/P \text{ ratio}]$ 

**• B/P ratio:**ここでは初期値として 0.5(ヘマトクリット(Hct)を 50%とおいた場合に赤 血球中への移行がまったくない場合の値)を入力してあります.報告値がない場合には 0.5 を入力したままにしておきます. もしヒト血液中における血液-血漿濃度比が与えら れている場合にはその値で上書きしてください.赤血球中への薬物分布について血液-血 漿濃度比以外の示され方がされている場合には,「BPR 計算」のシートで変換した値をこ こに入力します(使い方は次項で説明).

これらの数値が入力されると,計算可能な基本パラメータや二次パラメータが自動で算 出され,「PK シート」へも当該パラメータが自動で反映されるようになっています.

#### **F2・3 「BPR 計算」シート入力の手引き**

このシートは,ヒト血液における赤血球中への薬物移行のデータが得られているものの, 血液-血漿濃度比とは異なったパラメータとして与えられている場合にのみ使用します. 与 えられているパターンごとの利用の仕方は以下の通りです.

**• 血球移行率(分布率,分配率):**ヒト血液にある量の薬物を添加した場合に赤血球中から 検出された薬物量を添加した量に対する割合として与えられている場合です. パーセン ト値の場合はそのまま E3 セル(「血球移行率(A<sub>BC</sub>/A<sub>B</sub>),%」)へ入力してください.パ

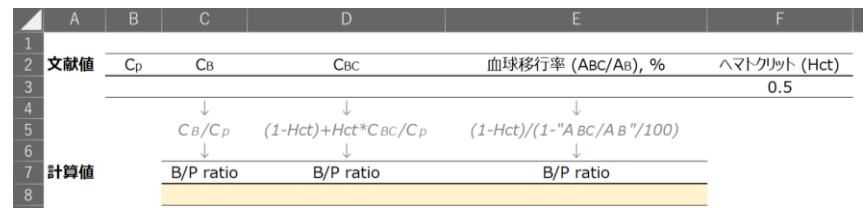

図 F2・2 「計算シート.xlsx」の「BPR 計算」シートのひな形

ーセント値(0~100)ではなく比率(0~1)として与えられている場合には 100 を乗じ てパーセント値に変換した値を入力します. E3 セルに値を入力すると E8 セルに血液-血 漿濃度比へ変換された値が表示されますので,その値を「PK 計算」シートの H3 セル(B/P ratio)へ入力すればすべての全血パラメータが自動更新されます. ここで, コピー & ペ ーストを行う場合にはペーストオプションの「値としてペースト」機能を使ってください. もし値としてペーストする方法がわからない場合には,表示されている数値を手入力し ていただいても問題ありません.

- 必要な関係式
	- $[B/P \text{ ratio}] = (1-Hct)/(1-[A_{BC}/A_B]/100)$
- **赤血球-血漿濃度比:**赤血球中濃度(CBC)と血漿中濃度(Cp)をそれぞれ測定して血漿中 濃度に対する赤血球中濃度の比率(CBC/Cp)として与えられている場合です. それぞれの 濃度が与えられている場合には該当するセル (D3 と B3) にそれぞれの値を入力するこ とで D8 セルに血液-血漿濃度比へ変換された値が表示されます.もし比率の値しか与え られていない場合には、比率をD3 セル (C<sub>BC</sub>) に入力し,B3 セル (C<sub>p</sub>) には「1」を入 力すれば変換値が得られます. 以降は同様に D8 セルの値を「PK 計算」シートへ反映さ せてください.
	- 必要な関係式
		- $\blacksquare$  [B/P ratio] = (1-Hct) + Hct\*[C<sub>BC</sub>/C<sub>p</sub>]
- **• 全血液中濃度と血漿中濃度がそれぞれ与えられている場合:**この場合は該当するセル(C3 と B3)にそれぞれの値を入力することで C8 セルに血液-血漿濃度比へ変換された値が表 示されます.もちろん,ご自身の計算機を使って簡単に算出することもできます.以降の 手順は同様です.
- **• 全血液中濃度に対する血漿中濃度(Cp/CB)として与えられている場合:**この場合はこの シートを使わず,ご自身の計算機で逆数に変換するだけで対応可能です.変換値を「PK 計算」シートへ反映させましょう.
- どの報告様式であっても共通してご注意いただきたいのは,薬物濃度を放射活性として測 定している場合です.放射活性を有する薬物のデザインによっては,未変化体薬物(また は活性本体)だけでなく種々の代謝物も区別することなく測定してしまうことがありま す.もし代謝物も同時に測定していると考えられる場合には血液-血漿濃度比は不明とし てあきらめましょう.

以上の要領で必要に応じて血液-血漿濃度比への変換を試みてください. なお, 一部の計算 にはヘマトクリット値を用いており,デフォルトではヘマトクリット値 0.5 として計算し ています.

## **F2・4 「PK シート」シート入力の手引き**

デフォルトではすべて空欄ですが,「PK 計算」シートに文献値が入力されている場合に は「PK シート」上でも同じ値が反映されています.また、基本パラメータや二次パラメー タについても,「PK 計算」シート上で算出できていればその値が反映されています.さら に,未変化体尿中排泄率(Ae)の値に応じて主消失経路の特徴づけ(A19 セル)が,血漿中 非結合形分率(fuP)の値に応じて Protein binding の特徴づけ (D19 セル)がそれぞれ自 動で入力されています. このシート上で作業を要する点は以下の通りです.

- **• B/P ratio(F5 セル):**血液-血漿濃度比が不明の場合(つまり「PK 計算」シート上で初 期値 0.5 のまま上書きしていない場合)には,F5 セルのプルダウンメニューから「≧0.5」 を選択してください.関連する基本パラメータや二次パラメータが想定され得る最大値 である旨を表示する注釈が自動的に表示されます.一方,血液-血漿濃度比がわかってい る場合(つまり「PK計算」シート上で報告値へ上書きした場合)には、プルダウンメニ ューから「=PK 計算!H3」を選択してください.報告値が表示され,関連パラメータの 部分の注釈は表示されません.
- **• 二次パラメータ:**クリアランスの値と未変化体尿中排泄率(Ae)の値が得られている場合 には,全血腎外クリアランス(CL<sub>eR</sub>(B):C14 セル)と全血肝クリアランス(CL<sub>H</sub>(B): D14 セル)がともに同じ値として表示されています. 当該薬物の腎外消失経路がおもに 肝臓の場合には全血腎外クリアランス (CL<sub>eR</sub>(B): C14 セル) の値を手動で削除してくだ さい.逆に,腎外消失経路がおもに肝臓であるかどうか不明な場合には,全血肝クリアラ ンス(CLH(B):D14 セル)と肝抽出比(EH(B):E14 セル)の値を手動で削除してくだ さい.
- **• Column1(B18 セル):**主消失経路の情報をもとに以下の通りプルダウンメニューから選 択してください.
	- 主消失経路が空欄(不明):CL<sub>tot</sub>(B)
	- 主消失経路が「②腎」:CL<sub>tot</sub>(B)≒ CL<sub>R</sub>(B)

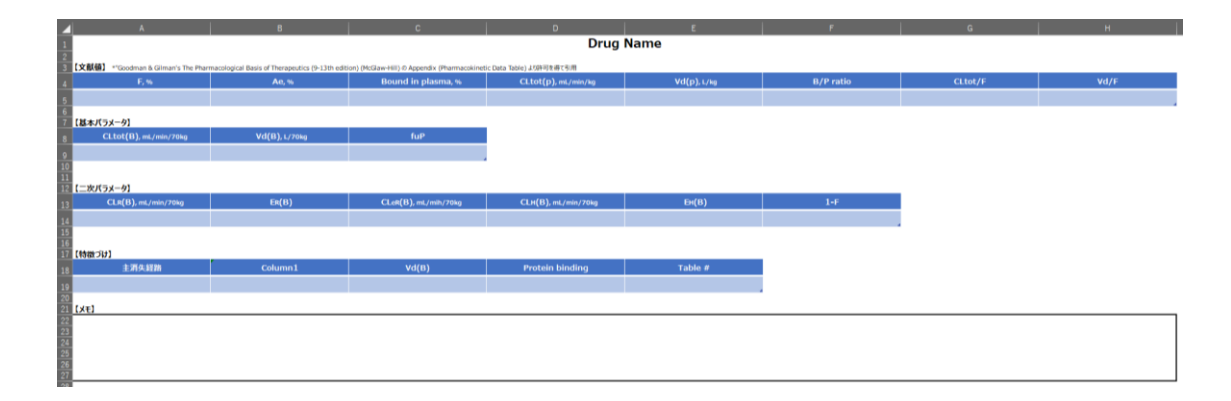

図 F2・3 「計算シート.xlsx」の「PK シート」のひな形

- 。主消失経路が「①肝」: CL<sub>tot</sub>(B) ≒ CLH(B)
- 。主消失経路が「腎外」:  $CL_{tot}(B)$   $\div$   $CL_{x}(B)$
- 主消失経路が「腎と腎外」: CL<sub>tot</sub>(B) = CL<sub>R</sub>(B) + CL<sub>eR</sub>(B)
- **• Column1(B19 セル):**主消失経路が①肝臓または②腎臓の場合に,該当する抽出比(EH(B) または ER(B))の値に基づいてその特徴をプルダウンメニューから選択します. 以下に該 当する場合には「特定不能」を選択してください.
	- CL<sub>tot</sub>/F のセル (G5) が「○」の場合
	- 血液-血漿濃度比が不明かつ抽出比(E)が 0.3 以上の場合
	- 抽出比が得られていない場合
	- 主消失経路が「空欄」「腎外」「腎と腎外」の場合
		- ただし,「腎と腎外」の場合,腎外消失がおもに肝臓でかつ腎抽出比(ER(B))と 肝抽出比(EH(B))がともに<0.3 の場合は「①消失能依存(E<0.3)」を選択し ても間違いではありません.
- $V_d(B)$  (C19 セル): 分布容積 (V<sub>d</sub>(B)) の値に基づいてその特徴をプルダウンメニューか ら選択します.分布容積のデータが得られていない場合,Vd/F のセル(H5)が「○」の 場合は「特定不能」となります.血液-血漿濃度比が不明の場合は分布容積が 20 L 未満の 場合なら「①小(Vd<20L)」を選択しますが、それ以外の場合には「特定不能」となり ます.
- Table # (E19 セル): 主消失経路, CL<sub>tot</sub>(B), V<sub>d</sub>(B), Protein binding のすべてのセルに ①②③などの接頭番号が出揃っている場合には左から順にその番号をつないだ 4 桁の数 字をこのセルに入力してみましょう.この 4 桁の数字は本書 HP に掲載している薬物動 態パラメータ変化時の血中濃度推移の〔C[〕図や〔](https://www.maruzen-publishing.co.jp/info/n20107.html#B)B〕表,〔D[〕表の](https://www.maruzen-publishing.co.jp/info/n20107.html#D)番号と対応していま す.
- **• メモ欄:**数値だけでは表現しきれない特記事項があればこの欄にメモしておくと便利で す.

#### **F2・5 薬物動態の特徴づけを勉強中の皆さんへ**

「計算シート.xlsx」ではあらかじめ Excel シートに計算式を入力しているため,これを利 用することで比較的簡単に薬物動態の特徴を把握することができるものと思います.しか しながら本質的な理解ができていればこのシートを利用することなくご自身でいつでも正 しく特徴づけを行うことができますので,あくまで当面の到達目標はそこにおいた上で,そ れまでの理解のサポートやダブルチェックの目的でこのシートを活用していただければ幸 いです.繰り返しになりますが,薬物動態の特徴づけを行うことの(臨床的な)真の目的は, 患者のアウトカムを改善するために医薬品の合理的な投与ならびに適切な治療モニタリン グを実践するところにあるという点は忘れないでください.